# Tillægsmanual til ViTex

## ViTex PDF læser

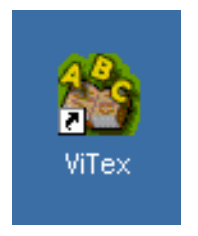

Nyheder i ViTex version 2.0.2

- 1. ViTex åbner og læser PDF dokumenter med markering af det læste ord.
- 2. ViTex åbner og læser flersidet billede filer, som JPG, TIF.
- 3. Avanceret søgning i bl.a. PDF dokumenter.
- 4. Eksporter og importer udtale bøger fra og til stemmerne i ViTex.

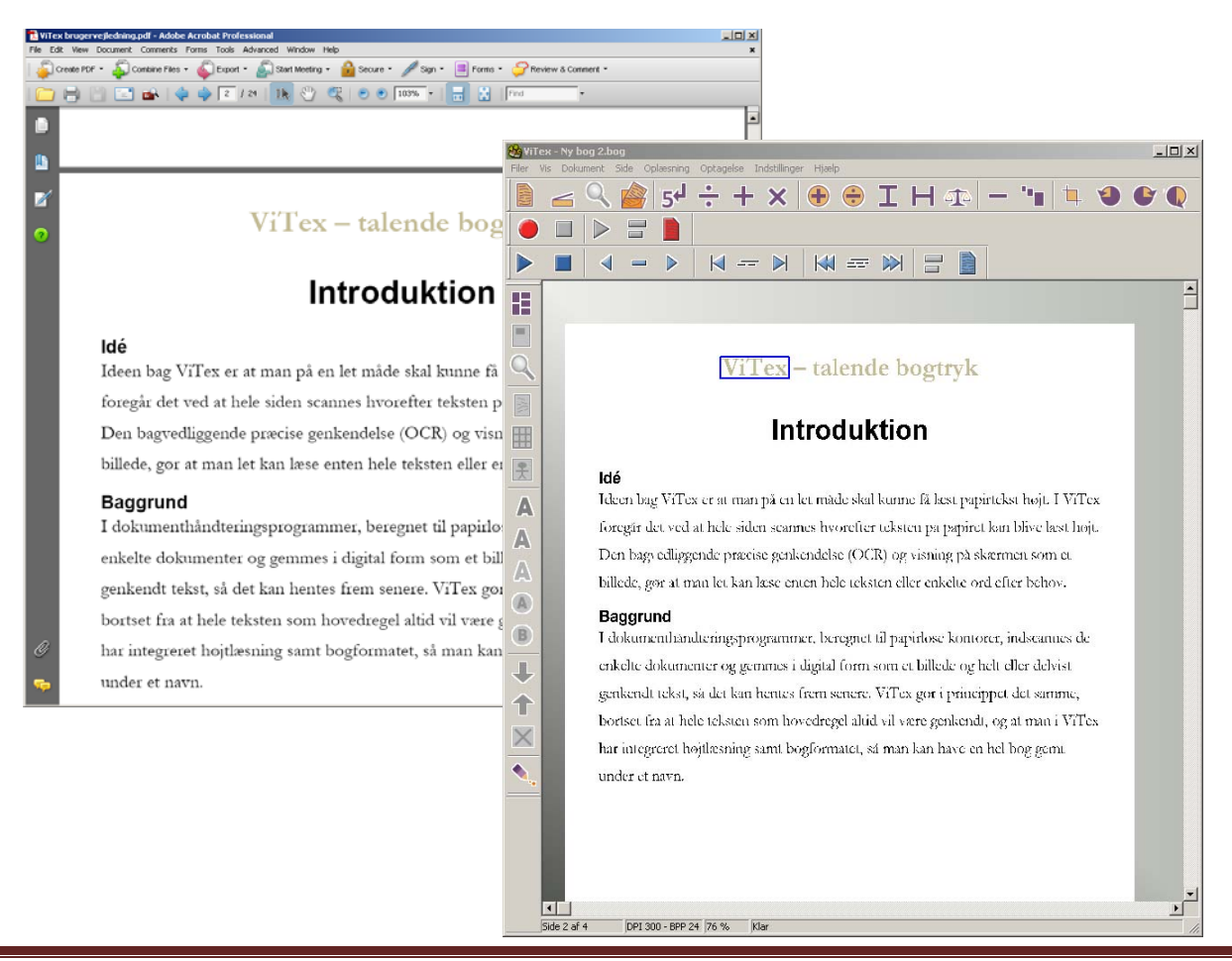

Åben et PDF dokument eller en billede fil ved at klikke på **Hent billede** ikonet:

Genkend et billede

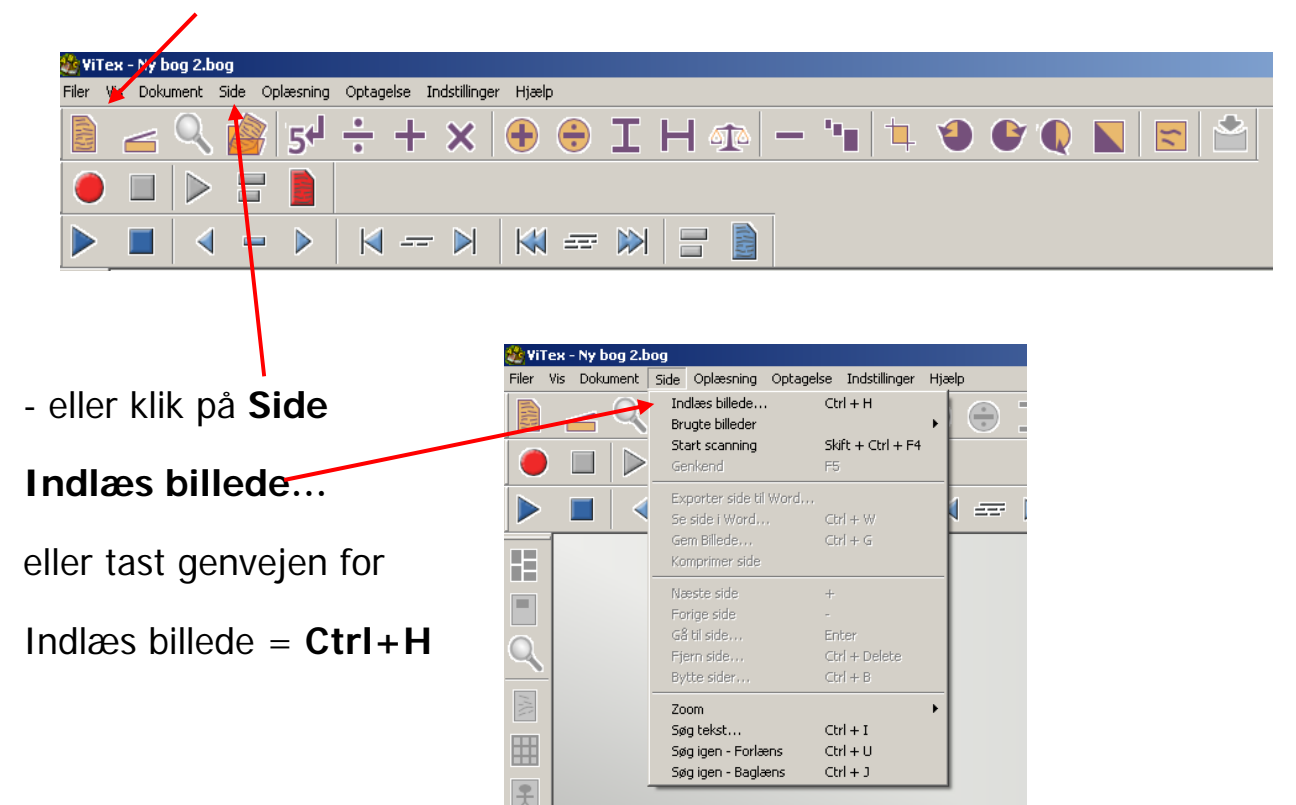

Find det dokument som skal bruges og klik på Åbn

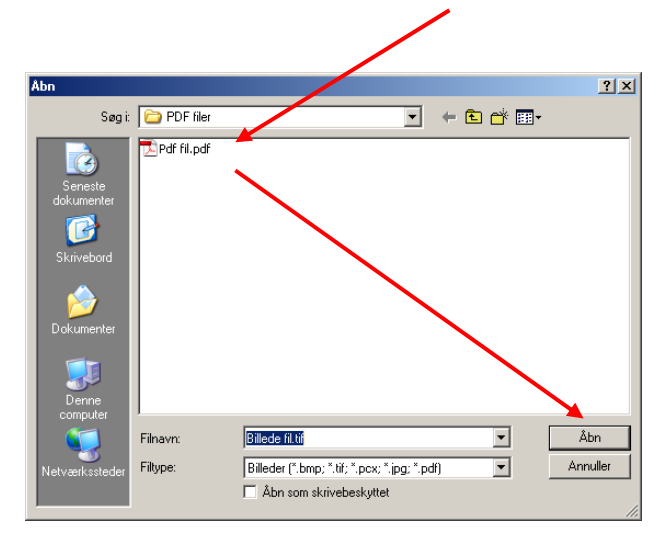

ViTex åbner og genkender nu dokumentet som et ViTex dokument.

En anden mulighed er at trække en PDF fil, en billede fil eller et eksisterende ViTex dokument (\*.bog) ind i ViTex programmet

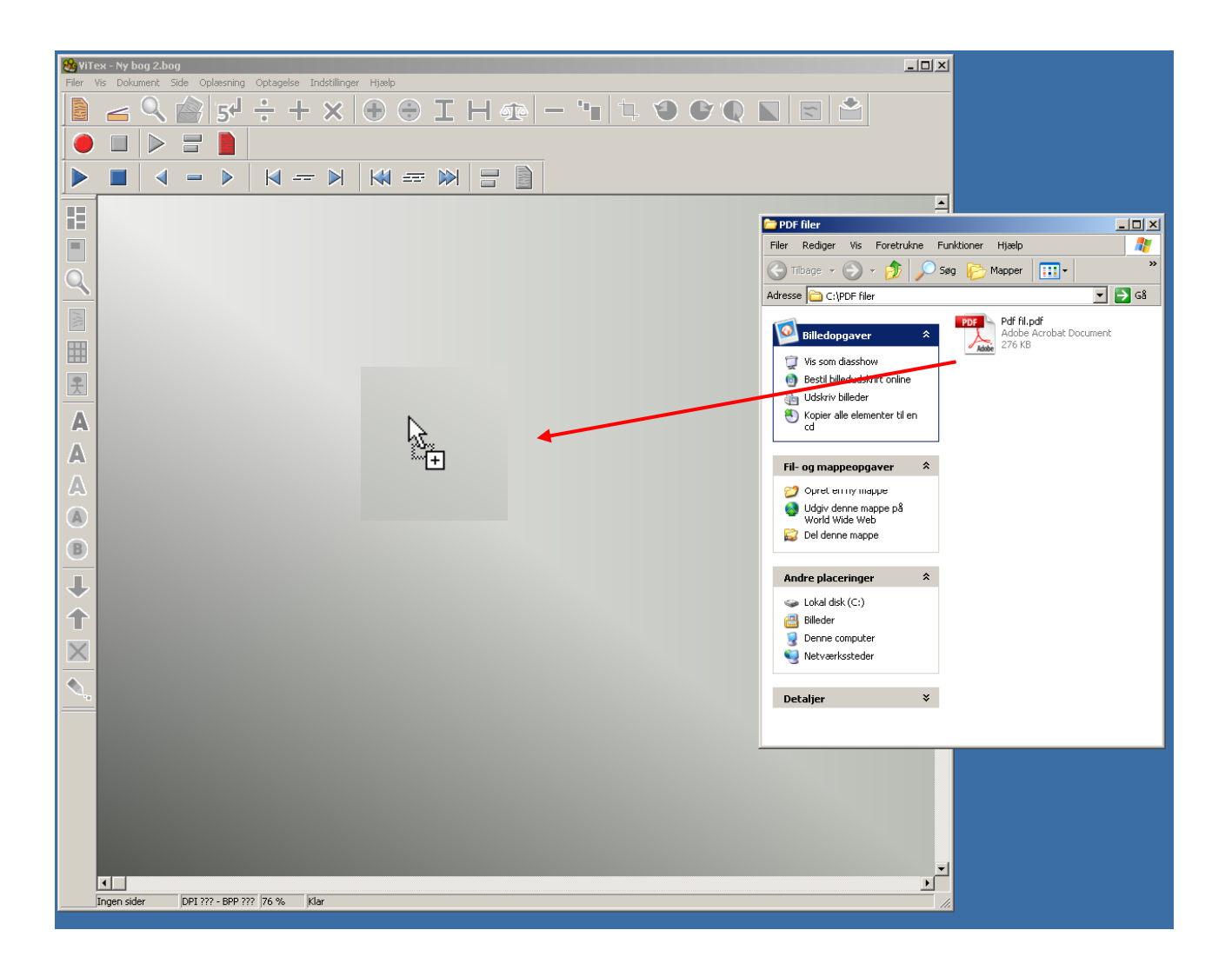

- 1. Åben ViTex programmet og minimer programfladen således at ViTex ikke fylder hele skærmen.
- 2. Find det ønskede dokument via "Stifinderen", "Denne computer" eller direkte fra "Skrivebordet" på computeren og benyt træk-og-slip til at indlæse det i ViTex.

Når filen trækkes ind over ViTex, vises et plus sammen med musens pil – det betyder at filen følger med musen. Når filen er inde over ViTex programmet, slippes venstre tast på musen og filen afleveres således i ViTex. ViTex åbner og genkender derefter filen til oplæsning.

#### **Fuktionen – Søg tekst**

I ViTex er det muligt at søge efter bestemte ord i hele ViTex dokumentet.

Klik på **Side** – Klik på **Søg tekst…** - eller brug genvej til søg tekst **Ctrl+I**

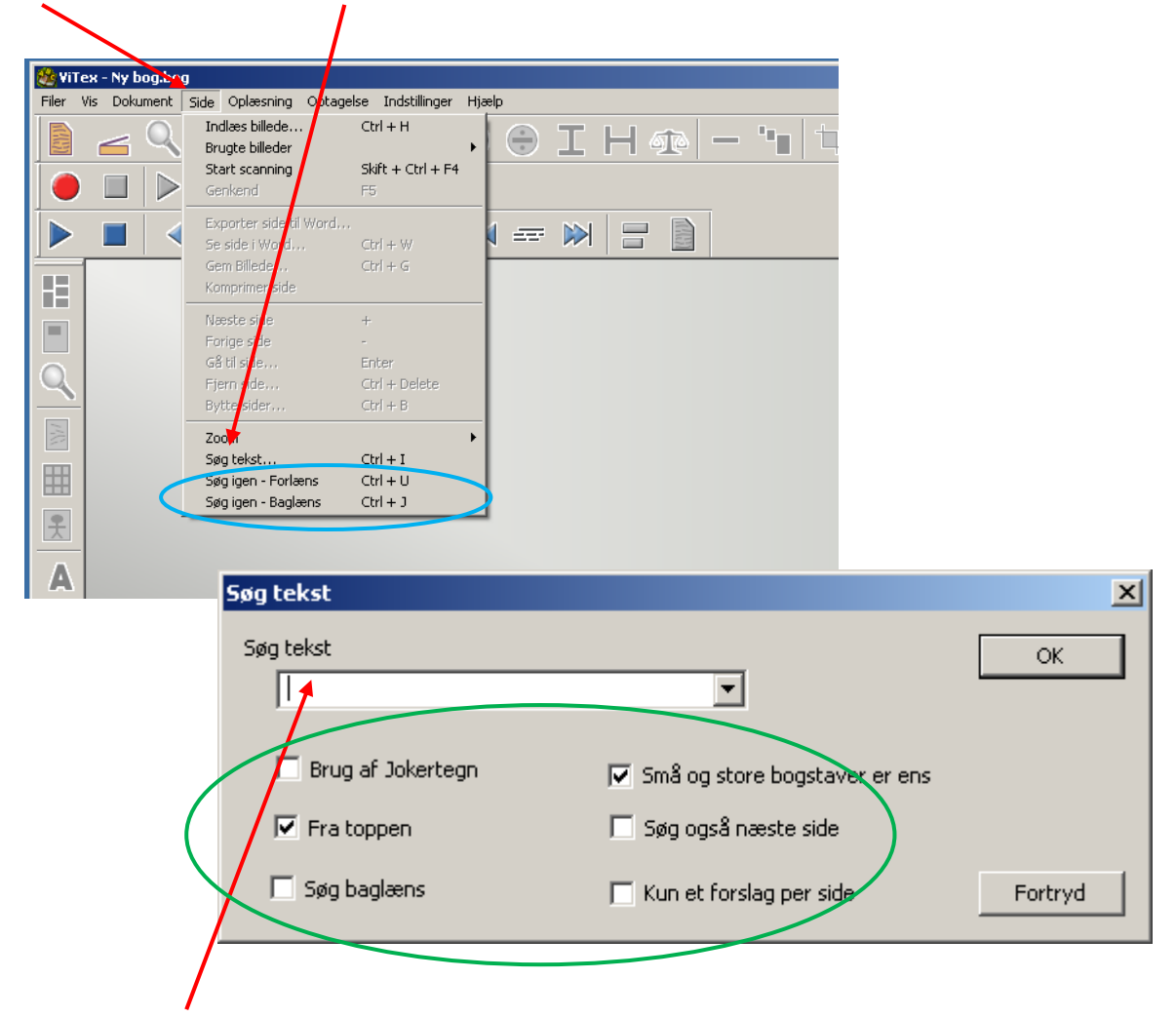

Skriv i feltet **Søg tekst** og afgræns eventuelt søgningen ved at sætte flueben i felterne under Søg tekst feltet, klik på OK for at starte søgning.

Bemærk mulighederne **Søg igen – Forlæns** genvej **Ctrl+U** og **Søg igen – Baglæns** genvej **Ctrl+J.**

### **Eksporter og Importer udtalebog**

I forbindelse med tilpasning af en stemme i ViTex ved hjælp af værktøjet Udtalebog, er det nu muligt at Eksportere og Importere disse udtalebøger.

Klik på **Indstillinger**, **Valg af oplæser…** – eller brug genvejen **F2.**

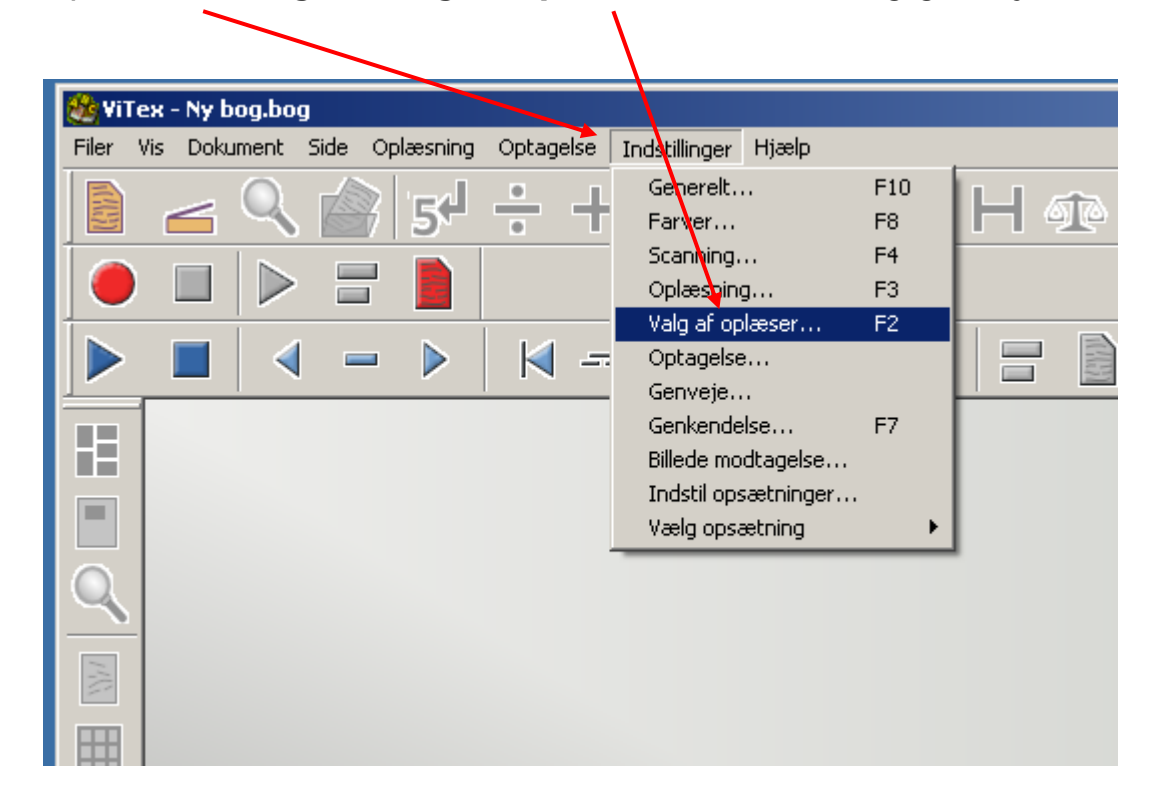

Klik på **Egenskaber…** for den stemme hvor udtalebogen skal Eksporteres

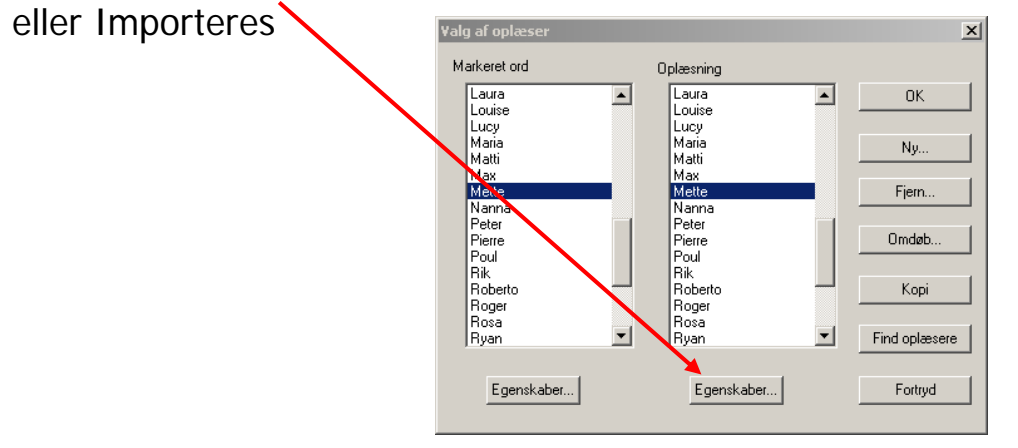

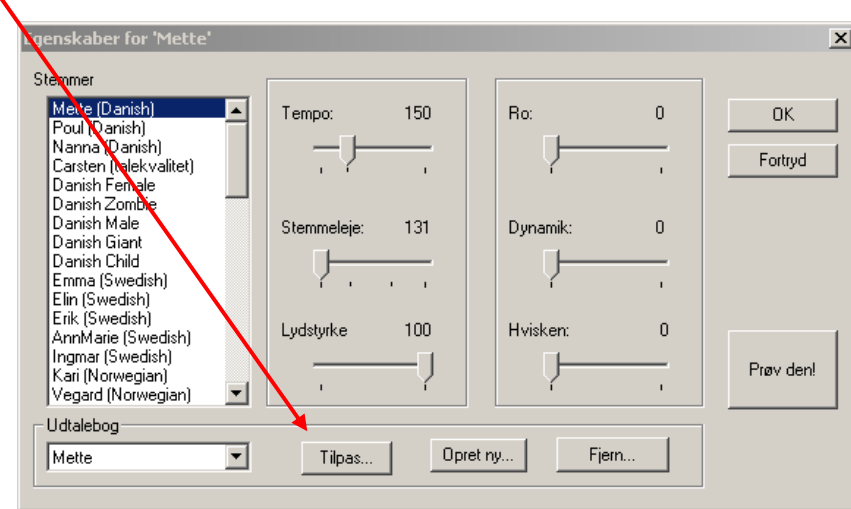

#### Klik på **Tilpas…** ud for den valgte Udtalebog

I dialogboksen er det nu muligt at Eksportere eller Importere udtalebogen.

Ved Importer hentes en udtalebog, som er tilpasset i og Eksporteret ud af ViTex, f.eks. fra en anden computer.

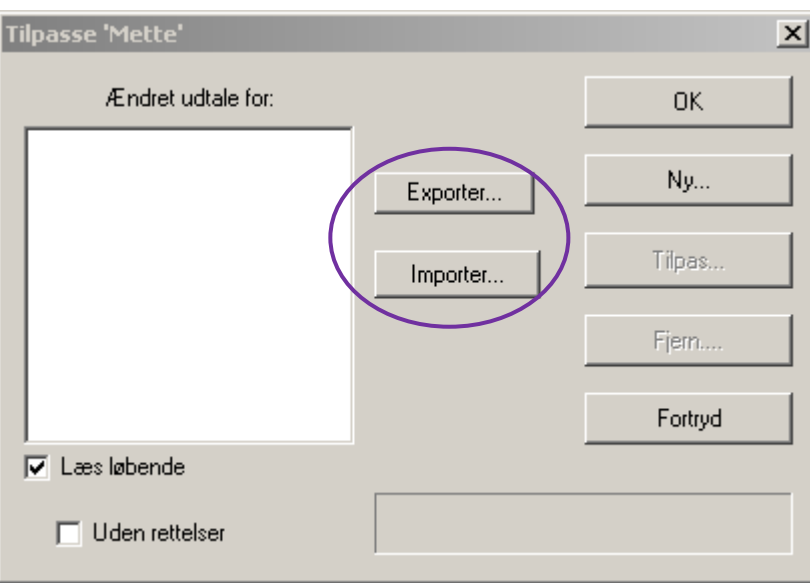

Importer… og Exporter… åbner for Windows dialogboksene "Åbn" og "Gem som".

Der arbejdes som ved åbning og lagring af dokumenter generelt.